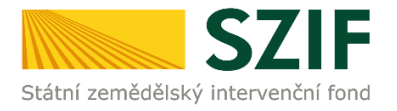

## **Příručka pro příjemce**

### **Podrobný postup podání Hlášení o změnách přes Portál farmáře Operačního programu Rybářství 2014 - 2020**

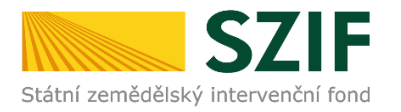

### **Podrobný postup podání Hlášení o změnách přes Portál farmáře Operačního programu Rybářství 2014 - 2020**

V následujícím dokumentu je uveden podrobný postup pro podání Hlášení o změnách prostřednictvím Portálu farmáře (dále jen PF). Při podání Hlášení o změnách **doporučujeme použít internetový prohlížeč Internet Explorer verzi 9 a vyšší.**

Hlášení o změnách příjemce vyplňuje a zasílá pouze prostřednictvím Portálu farmáře. Před finálním odesláním na příslušný RO SZIF oskenuje případné originální přílohy do formátu \*.pdf a přiloží je k formuláři hlášení. Příjemce kompletně vyplněné Hlášení o změně opatří elektronickým podpisem, nahraje oskenované přílohy a pošle prostřednictvím PF na příslušný RO SZIF. Hlášení o změně musí být opatřeno elektronickým podpisem příjemce (v případě právnických osob příslušnými členy jejich statutárního orgánu v souladu se stanoveným způsobem pro právoplatné jednání a podepisování za příslušnou právnickou osobu). Změny, předkládané prostřednictvím formuláře Hlášení o změnách, nesmí být v rozporu s podmínkami Pravidel, zejména jimi nelze měnit účel podpory.

V případě, že nebyly zjištěny nedostatky, je SZIF povinen oznámit příjemci výsledek schvalovacího řízení nejpozději do 30 kalendářních dnů od data obdržení Hlášení o změnách prostřednictvím Portálu farmáře. V případě nedodržení termínu oznámí do tohoto termínu SZIF příjemci důvod zdržení prostřednictvím PF. V případě, že byly zjištěny nedostatky Hlášení o změnách, vyžádá si SZIF doplnění Hlášení o změnách a lhůta pro oznámení výsledku schvalovacího řízení se prodlužuje o dobu, po kterou příjemce doplňuje údaje Hlášení o změnách.

#### **V jednom okamžiku může být administrováno pouze jedno Hlášení o změnách, tj. do uzavření administrace Hlášení o změnách není možné podat žádné další Hlášení o změnách.**

PF je příjemci přístupný přes [www.szif.cz](http://www.szif.cz/) (obrázek č. 1), který poskytuje příjemci přístup k individuálním informacím detailního charakteru o jeho žádostech a umožňuje mu využívat služby, jejichž cílem je příjemci pomoci, případně mu poskytnout podporu při vybraných úkonech. Přístup k individuálním informacím a službám mají pouze registrovaní příjemci.

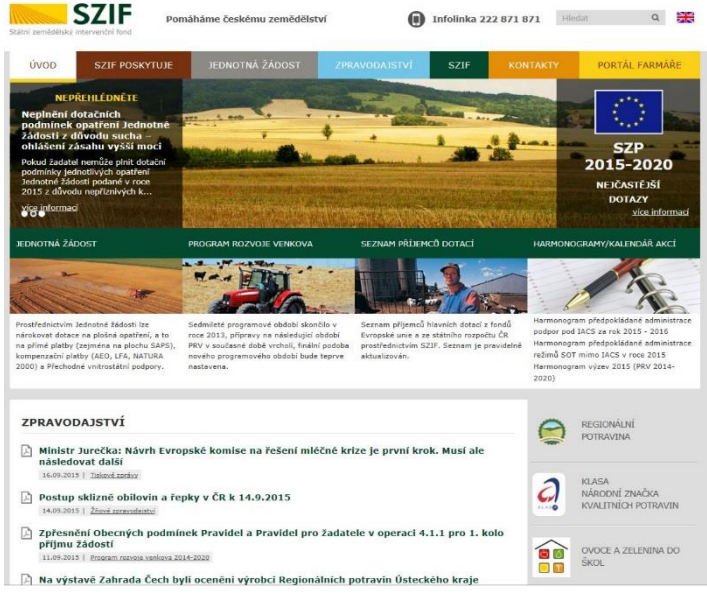

Obr. 1: www.szif.cz

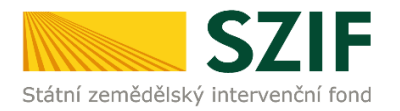

Po zobrazení webové stránky Státního zemědělského intervenčního fondu (dále jen SZIF) se příjemce přihlásí do PF prostřednictvím tlačítka "PORTÁL FARMÁŘE". Tlačítko je označeno na obrázku č. 2.

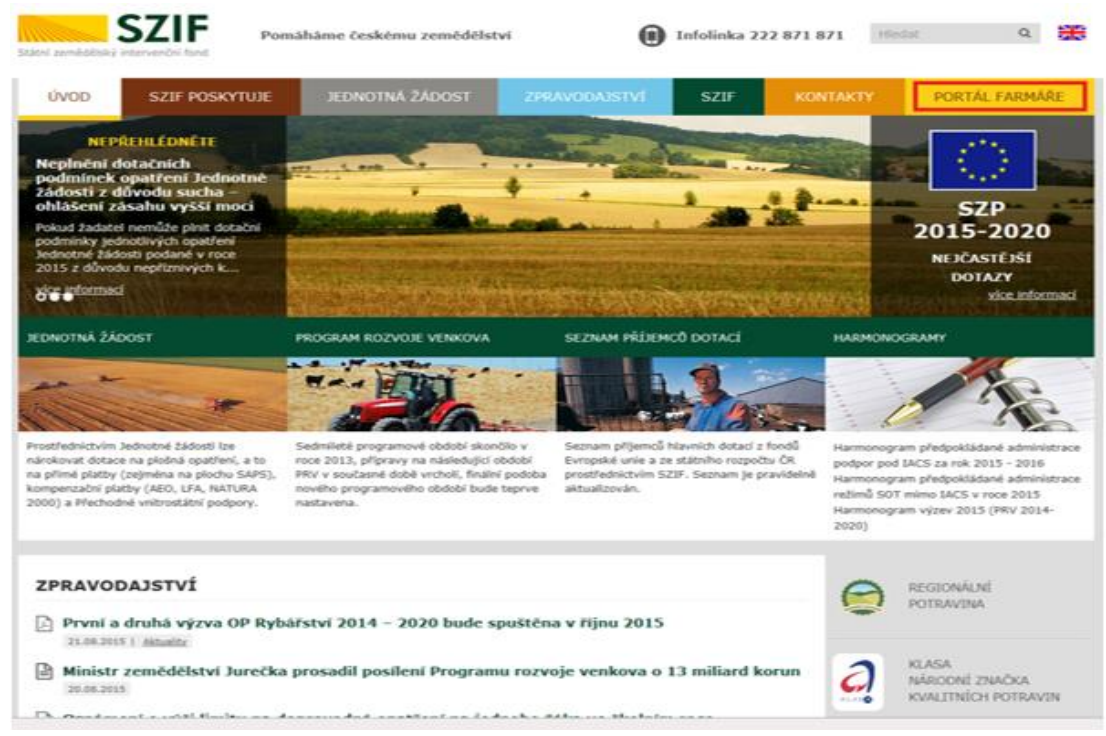

Obr. 2: www.szif.cz

Po kliknutí na záložku "PORTÁL FARMÁŘE" se v hlavičce webových stánek SZIF zobrazí okno pro přihlášení (obrázek č. 3). Příjemce vyplní uživatelské jméno a heslo do připravených textových polí a klikne na tlačítko "Přihlášení". PŘIHLÁŠENÍ NA PORTÁL FARMÁŘE

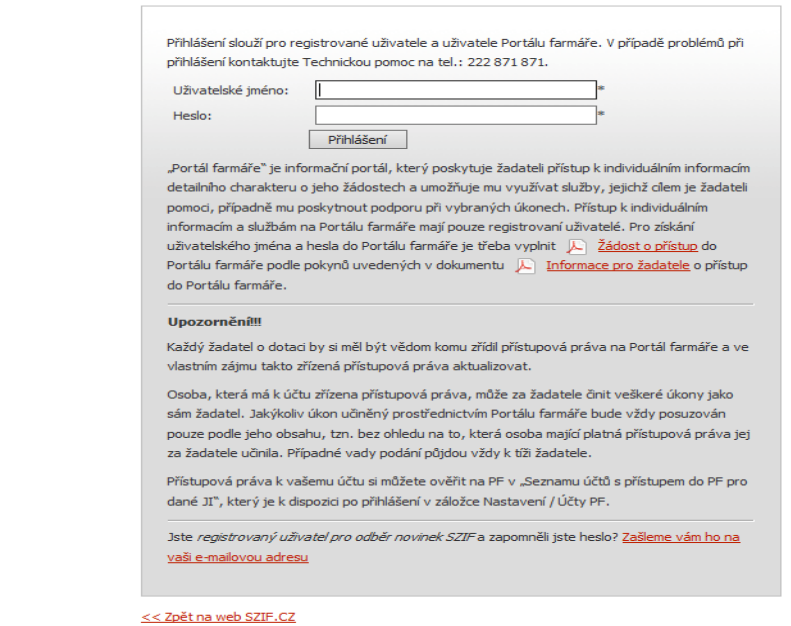

Obr. 3: Přihlášení do PF

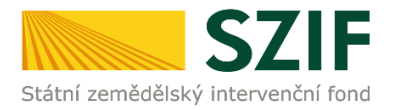

Po přihlášení se načte úvodní strana PF. Pro nalezení podání Hlášení o změnách lze například použít odkaz "Hlášení o změnách" v levé sloupcové nabídce (obrázek č. 4).

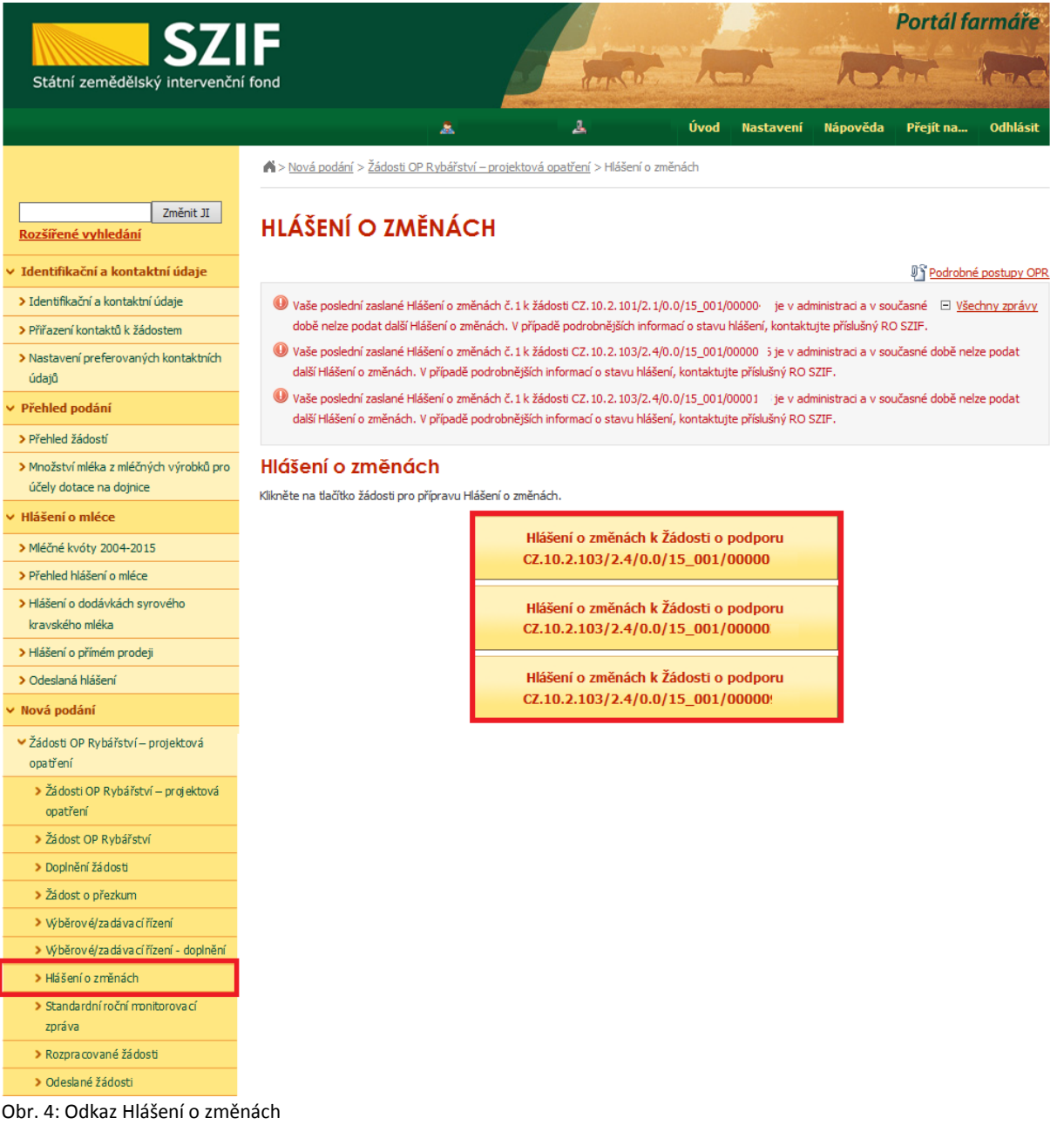

Příjemce si vybere žádost dle registračního čísla, ke které chce podat Hlášení o změnách a klikne do pole "Hlášení o změnách k Žádosti o podporu". Následně dojde k vygenerování Hlášení o změnách, do kterého příjemce provede změny, které chce provést. V případě, že už bylo podáno k některé žádosti Hlášení o změnách a toto Hlášení je stále v administraci, tak v tuto dobu nelze podat další hlášení k dané žádosti. Zobrazí se následující hláška:

V vaše poslední zaslané Hlášení o změnách č. 1 k žádosti CZ. 10.2. 103/2.4/0.0/15\_001/00001 ije v administraci a v současné době nelze podat další Hlášení o změnách. V případě podrobnějších informací o stavu hlášení, kontaktujte příslušný RO SZIF.

> Podrobný postup podání Hlášení o změnách přes Portál farmáře Operačního programu Rybářství 2014 - 2020

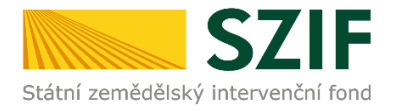

Po předchozím kroku se zobrazí informace o stavu generování Hlášení o změnách a informace o průběhu. Následuje stažení Hlášení "Stáhnout soubor" z PF do PC příjemce. Stažení se provede prostřednictvím "Stáhnout soubor" a následně uložení přes tlačítko "Uložit" – "Uložit jako" zvýrazněno na obrázku č. 5.

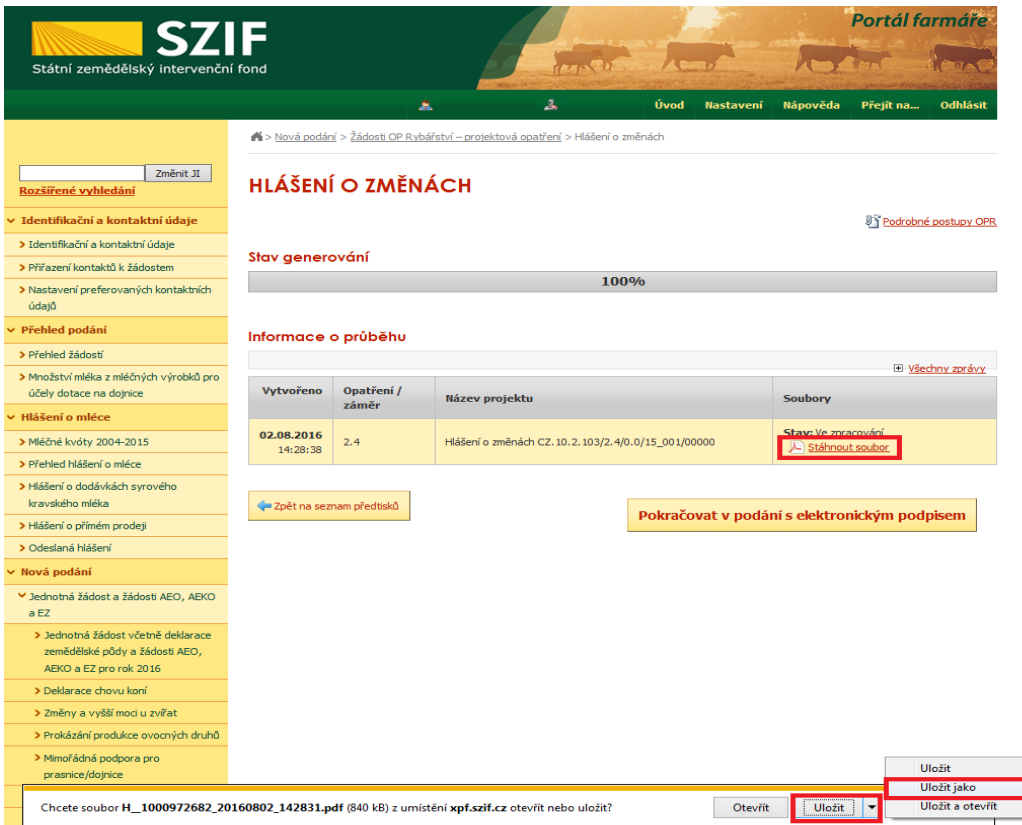

Obr. 5: Stav generování

Do tohoto "staženého" Hlášení příjemce provede všechny změny, které chce provést. Hlášení, do kterého provádí příjemce změny, musí mít na první straně v levém horním rohu – vyplněné registrační číslo a název této strany musí být "Hlášení o změnách **č. 1** v rámci OP Rybářství 2014 - 2020" (obrázek č.6). **V případě, že příjemce zasílá pouze změněné přílohy, tak kromě vyplnění úvodní strany v Hlášení nic nemění.**

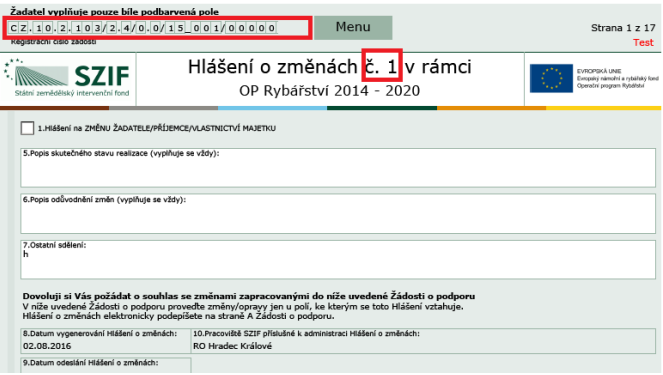

Obr. 6: Hlášení o změnách

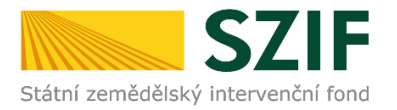

#### **Informace k vyplnění obecné strany hlášení (první strana Hlášení o změnách)**

**Pole 1**. Hlášení na změnu PŘÍJEMCE VLASTNICTVÍ MAJETKU – příjemce zaškrtne jen v případě, že jde o změnu příjemce vlastnictví majetku. **Pole 2., 3., a 4**. se zobrazí jen příjemcům, který zaškrtnou pole č. 1. – příjemce vyplní základní informace o novém nabyvateli. Pole č. 5. Popis skutečného stavu realizace (vyplňuje se vždy) – příjemce uvede skutečný stav realizace projektu. **Pole 6.** Popis odůvodnění změn (vyplňuje se vždy) – příjemce uvede důvod změny, "Z jakého důvodu danou změnu provádí?" (například: *v případě, že příjemce doložil k hlášení o změnách návrh dodatku/dodatků ke smlouvě s dodavatelem na zakázku projektu musí být příjemcem v Hlášení o změnách uvedeno jasné a relevantní zdůvodnění vyhotovení dodatku/ů*). Pole č. 7. Ostatní sdělení – příjemce uvede ostatní sdělení k Hlášení o změnách.

**Informace k samotnému vyplňování Hlášení o změnách (aktualizované Žádosti o podporu):** Příjemce ve vygenerovaném a staženém Hlášení o změnách aktualizuje Žádost o podporu o údaje, u kterých chce provést změnu.

Zaslání nových/změněných příloh provede nahráním přímo do Portálu farmáře (některé přílohy může dle Obecné části Pravidel, kapitoly 9.1.1. písm. c) doložit vzhledem k její velikosti, příp. formátu na podatelnu příslušného RO SZIF v listinné podobě). Údaje, u kterých nedochází ke změně v Žádosti o podporu, nemění a zůstávají v platnost. Při prováděných změnách je důležité, aby příjemce správně aktualizoval/měnil všechna pole, která jsou na sebe závislá.

Po vyplnění všech změn příjemce prostřednictvím tlačítka "Menu" klikne na tlačítko "Kontrola vyplněných údajů" a poté pokračuje na tlačítko "Menu" přes pole "Připravit žádost pro elektronický podpis" (zachyceno na obrázku č. 7).

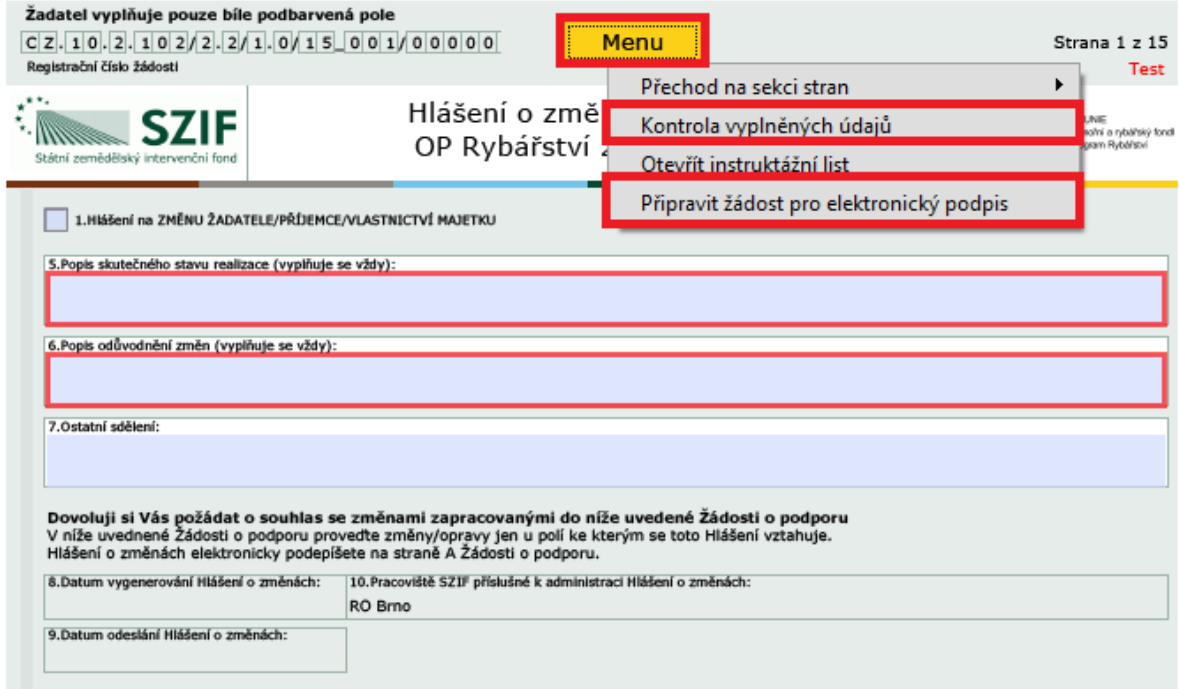

Obr. 7: kvalifikovaný elektronický podpis

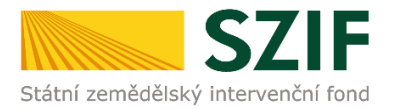

Příjemce uvede počet osob, které budou kvalifikovaným elektronickým podpisem podepisovat Hlášení o změnách a klikne na tlačítko "OK" (např. "2" – platí kupříkladu pro rybářské svazy, kde podepisuje předseda i jednatel), (viz obrázek č. 8).

**Hlášení o změnách musí být podepsáno kvalifikovaným elektronickým podpisem pouze příjemcem osobně (v případě právnických osob pak prostřednictvím příslušných členů jejich statutárního orgánu v souladu se stanoveným způsobem pro právoplatné jednání a podepisování za příslušnou právnickou osobu)!**

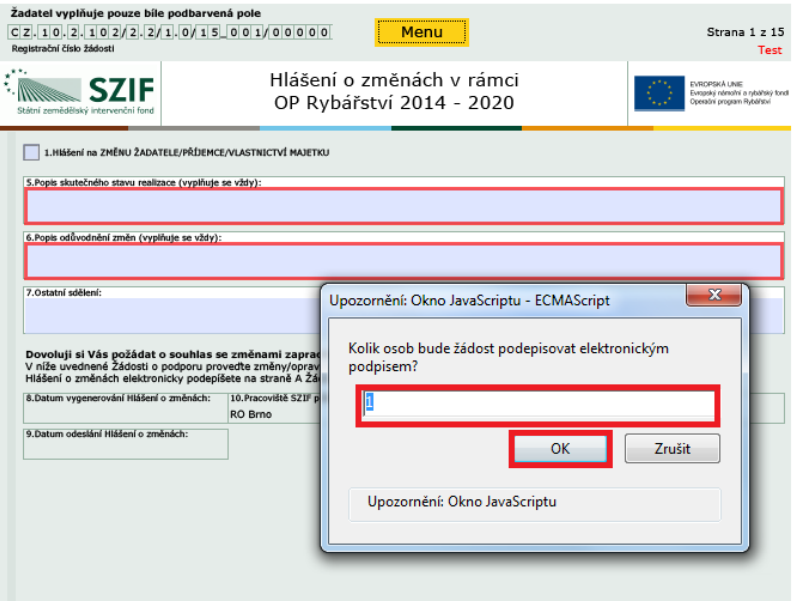

Obr. 8: kvalifikovaný elektronický podpis

Následně příjemce uvede jméno, příjmení a funkci všech podepisovaných osob a dále klikne na podpis, kde se mu zobrazí okno "Podepsat dokument" (viz obrázek č. 9), kde v poli "Podepsat jako" vybere příslušný podpis zvýrazněno na obrázku č. 10. Po kliknutí na tlačítko "Podepsat" dojde k elektronickému podepsání Hlášení o změnách a uzamčení Hlášení, do které už nelze nic vepsat.

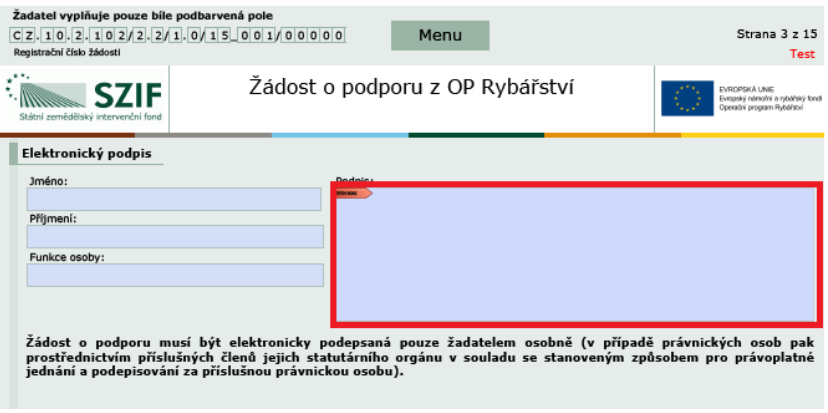

Obr. 9: kvalifikovaný elektronický podpis

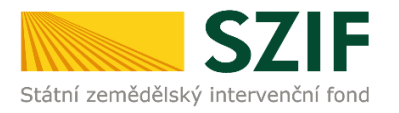

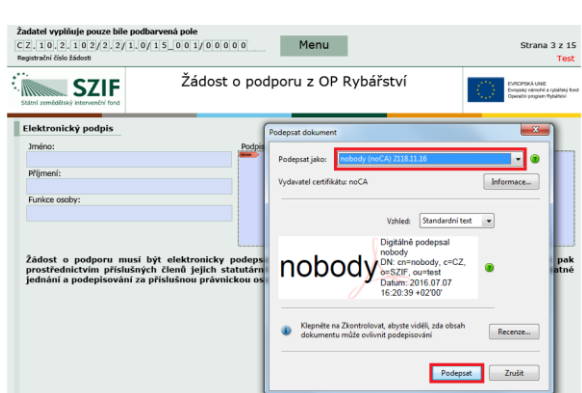

Obr. 10: kvalifikovaný elektronický podpis

Příjemce pokračuje na další krok kliknutím na "Pokračovat v podání", kde bude nahrávat Hlášení o změnách/přílohy (obrázek č. 11). V případě, že příjemce zvolí "Zpět na seznam předtisků" tak může některou z vygenerovaných Hlášeních o změnách následně vymazat viz. Obrázek č. 12.

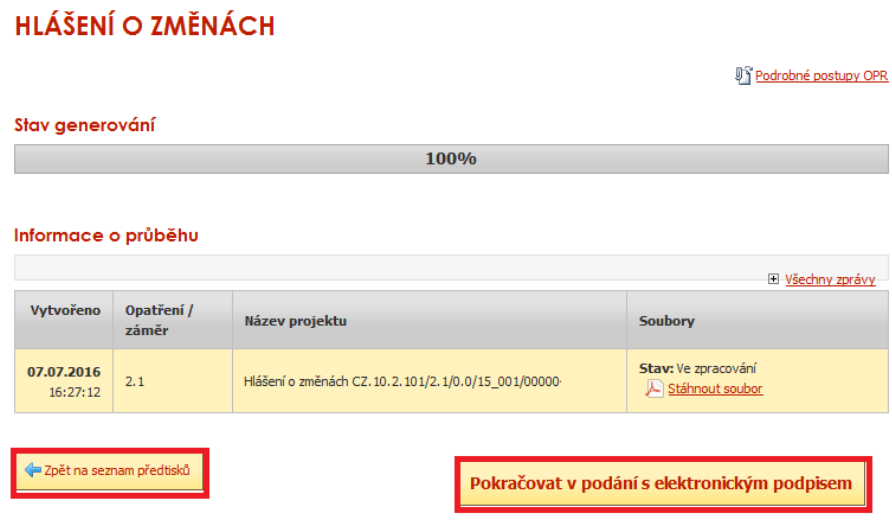

Obr. 11: Hlášení o změnách

Vlastní smazání příjemce provede označením daného Hlášení a stiskne tlačítko "Vymazat". V případě, že příjemce chce pokračovat v podání, klikne na tlačítko "Pokračovat v podání s elektronickým podpisem" (obrázek č. 11).

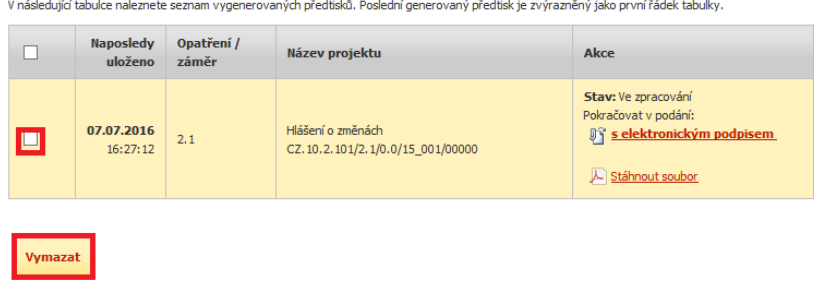

Obr. 12: Hlášení o změnách

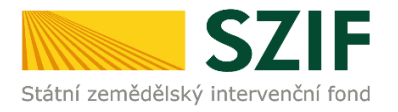

El Martini ancievi

Dalším krokem je samotné nahrání (ze svého pc) Hlášení o změnách podepsané kvalifikovaným elektronickým podpisem prostřednictvím tlačítka "Procházet". Příjemce nahraje podepsané Hlášení o změnách (viz. obrázek č. 13) a následně uloží prostřednictvím tlačítka "uložit" (zobrazeno na obrázku č. 16). Pozor, pokud příjemce podává v pořadí už druhé a další hlášení je důležité, aby toto **hlášení bylo aktuální**. Tzn. při podání prvního hlášení nahraje příjemce Hlášení o změnách **č. 1**., do druhého hlášení nahraje příjemce Hlášení o změnách **č. 2**. atd.

|                                                                                         |                                                           |   |                                                                                           |                        |                  | Portál farmáře |           |                      |  |
|-----------------------------------------------------------------------------------------|-----------------------------------------------------------|---|-------------------------------------------------------------------------------------------|------------------------|------------------|----------------|-----------|----------------------|--|
| <b>SZIF</b><br>Státní zemědělský intervenční fond                                       |                                                           |   |                                                                                           |                        |                  |                |           |                      |  |
|                                                                                         |                                                           | А | 盀                                                                                         | Úvod                   | <b>Nastavení</b> | Nápověda       | Přejít na | <b>Odhlásit</b>      |  |
| Změnit JI<br>Rozšířené vyhledání                                                        | Stáhněte si soubor žádosti, doplňte ho a nahrajte zpátky. |   |                                                                                           |                        |                  |                |           | Podrobné postupy OPR |  |
| ⊻ Identifikační a kontaktní údaje<br>> Identifika ční a kontaktní údaje                 |                                                           |   | Hlášení o změnách CZ.10.2.101/2.1/0.0/15_001/00000                                        |                        |                  |                |           |                      |  |
| > Přiřaz ení kontaktů k žádostem<br>> Nasta vení preferovaných kontaktních              | Datum vytvoření                                           |   | 13.05.2016 13:15:26                                                                       |                        |                  | <b>Status</b>  |           |                      |  |
| údaiů<br><b>► Přehled podání</b>                                                        | Datum poslední změny                                      |   | 13.05.2016 13:15:31                                                                       |                        |                  | Ve zpracování  |           |                      |  |
| > Přehled žádostí<br>> Množství mléka z mléčných výrobků pro<br>účely dotace na dojnice | Opatření / záměr                                          |   | 2.3<br>Podpora nových chovatelů -<br>výzva 004                                            |                        |                  |                |           |                      |  |
| $\times$ Hlášení o mléce<br>> Mléčné kvóty 2004-2015                                    | Žádost                                                    |   | L Žádost o podporu OPR 14-20, 4. výzva<br>Pořízení automobilu do 3,5t a přepravních beden | 13.05.2016<br>13:15:30 |                  |                | Procházet |                      |  |
| > Přehled hlášení o mléce                                                               |                                                           |   |                                                                                           |                        |                  |                |           |                      |  |

Obr. 13: nahrání Hlášení o změnách

V případě, že nahrané Hlášení o změnách obsahuje nějakou chybu, tak se pole zbarví červeně a v horní části se zobrazí "chybová hláška" na pole, ke kterému se vztahuje (obr. č. 14).

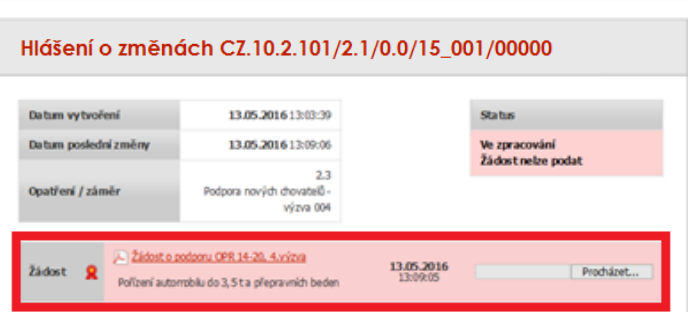

#### Obr. 14: nahrání Hlášení o změnách

· Di Pole "A, 22.Gender příjemce" není vypíněno.

C Dokument: Žádost o podporu OPR 14-20, 4. výzva - te pr

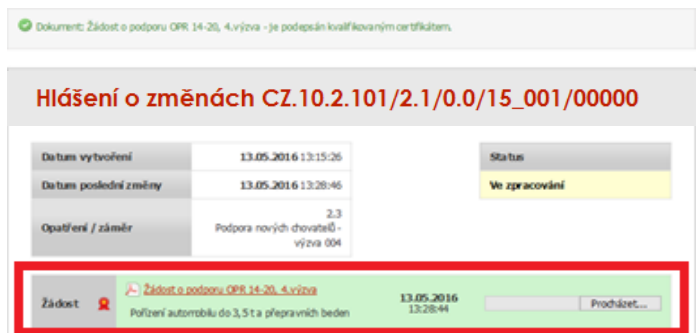

chyby, tak se pole zbarví zeleně (obr. č. 15).

V případě, že nahrané Hlášení bude bez

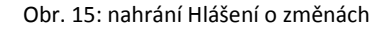

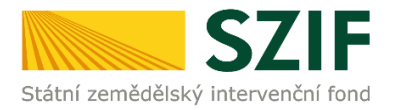

Následně příjemce nahrané Hlášení o změnách uloží prostřednictvím tlačítka "uložit", zobrazeno na obrázku č. 16.

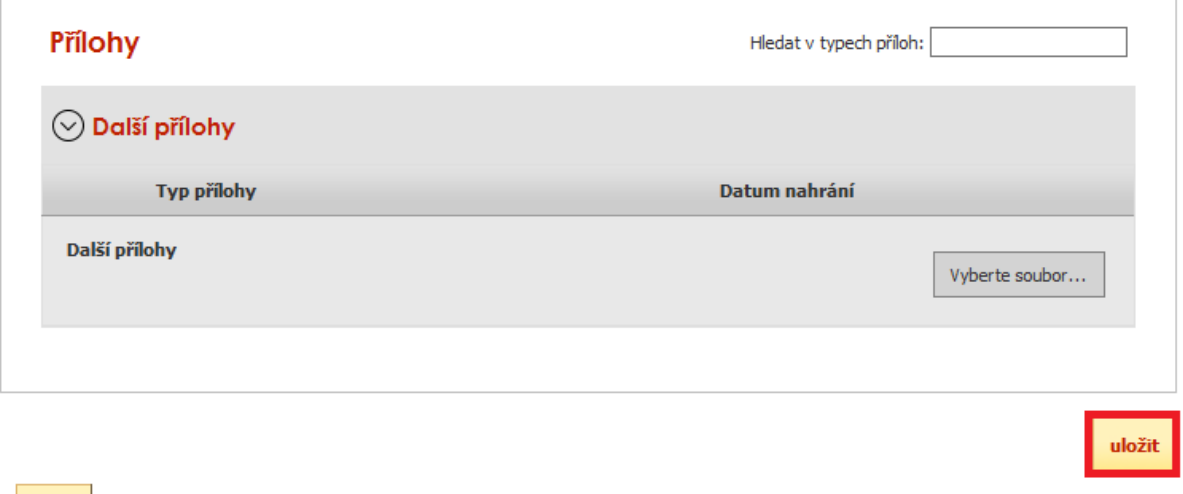

Obr. 16: uložení nahraného Hlášení o změnách

Zpět

V případě dokládání skenovaných příloh je nezbytné provést sken tak, aby byl čitelný. Pro optimální skenování doporučujeme použít černobílý formát barvy, typ souboru pdf a rozlišení maximálně 300 DPI. Možné nastavení je znázorněno na obr. 17.

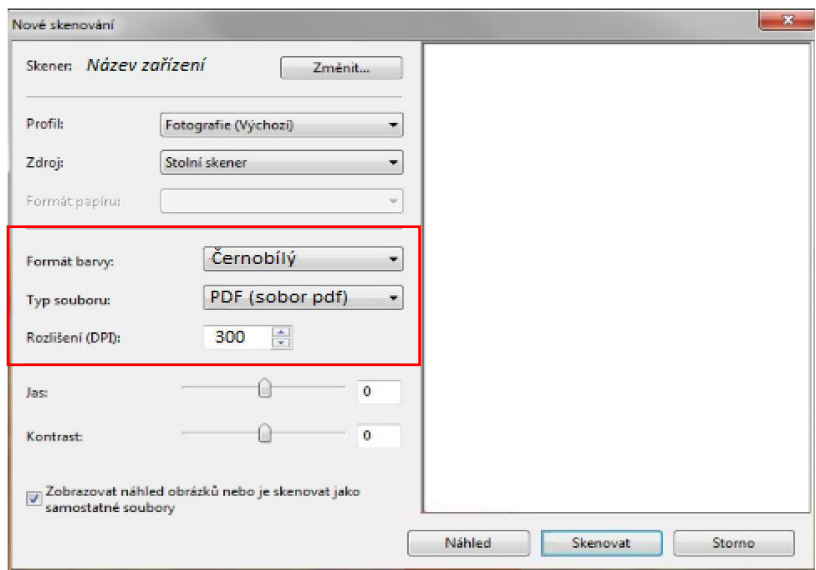

Obr.17: Doporučené nastavení při skenování

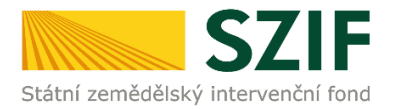

Pokud by příjemce chtěl aktualizovat přílohy, tak tyto přílohy nejprve "dočasně" nahraje na PF prostřednictvím tlačítka "Vyberte soubor" a přes pole "Popis" je pojmenuje (zobrazeno na obrázku 18). **Maximální velikost jednoho "souboru", který je možno nahrát k jednotlivým přílohám je 10 MB.**

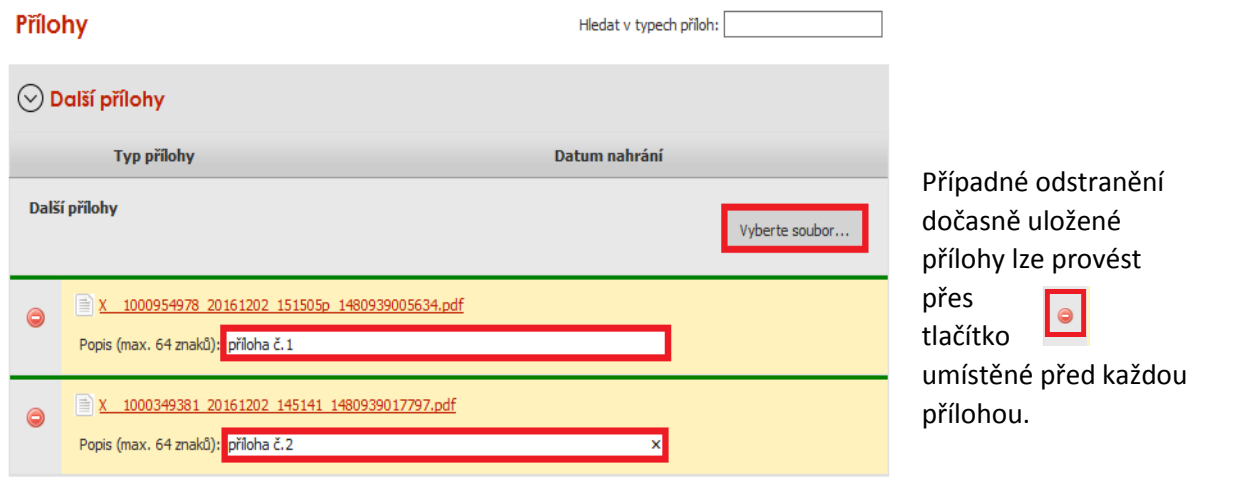

Obr. 18: zobrazení dočasně uložených příloh

Po nahrání všech požadovaných příloh, na které byl příjemce vyzván, příjemce uloží tyto přílohy prostřednictvím tlačítka "uložit" zobrazeno na obrázku 19.

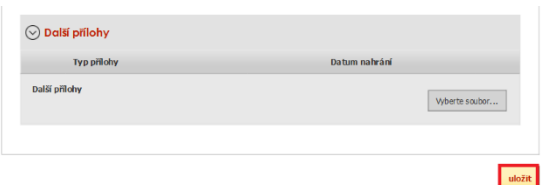

Obr. 19: Uložení příloh

Zpět

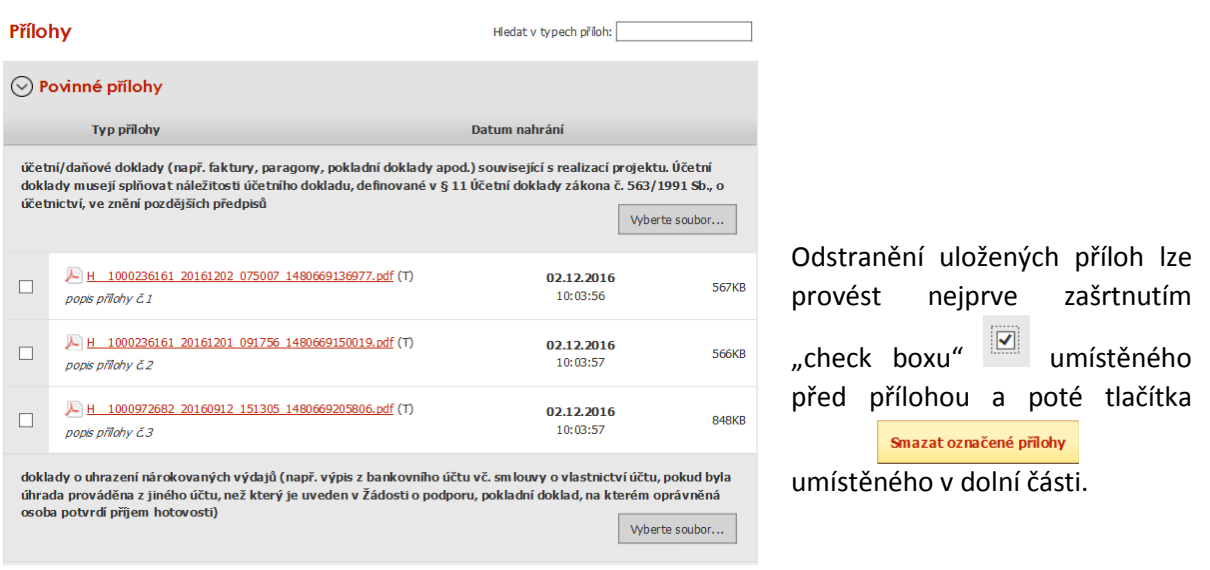

Obr. 20: zobrazení uložených příloh

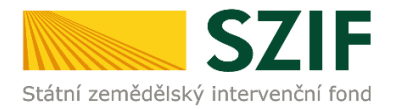

"Žadatel dle Obecné části Pravidel, kapitoly 9.1.1. písm. c) může některé přílohy doložit vzhledem k její velikosti, příp. formátu na podatelnu příslušného RO SZIF v listinné podobě" v tomto případě příjemce zaškrtne pole "příloha v listinné podobě" a následně vepíše název přílohy a uloží (viz. obrázek č. 21). V případě zaslání poštou je nutné, aby nejpozději v den uplynutí lhůty byly dokumenty již doručeny na RO SZIF.

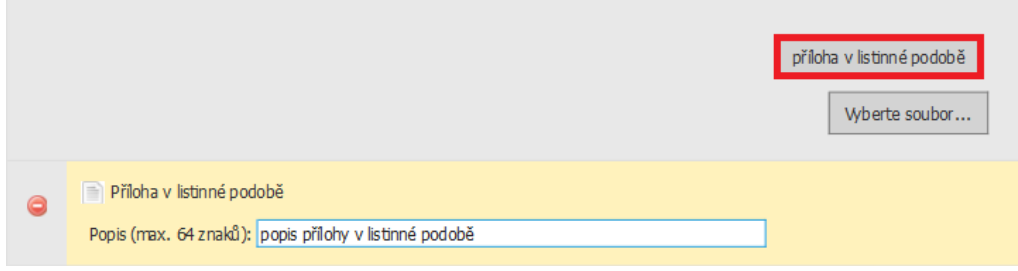

Obr. 21: nahrání Hlášení a příloh

Po nahrání elektronicky podepsaného Hlášení popř. příloh a jejich uložení lze pokračovat v podání prostřednictvím tlačítka "Pokračovat v podání" viz obrázek č. 22.

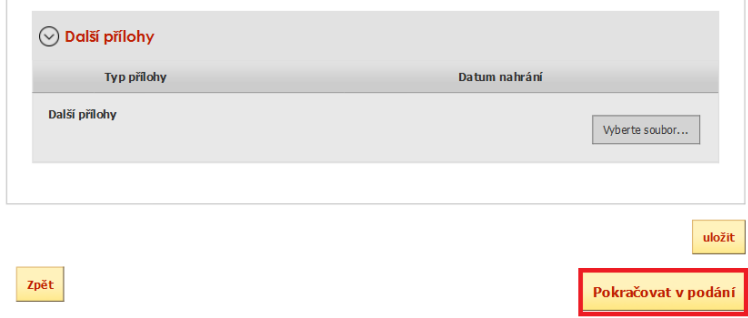

Obr. 22: nahrání Hlášení o změnách a příloh

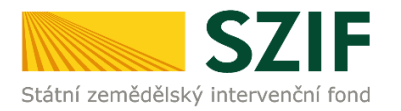

V následujícím kroku (obrázek č. 23) se příjemci zobrazí strana se souhrnnými informacemi týkající se Hlášení o změnách. Příjemce zaškrtne pole "Souhlasím s podobou žádosti a dalšími závazky". Po zaškrtnutí se automaticky zpřístupní pole "Podat Žádost", na které příjemce klikne.

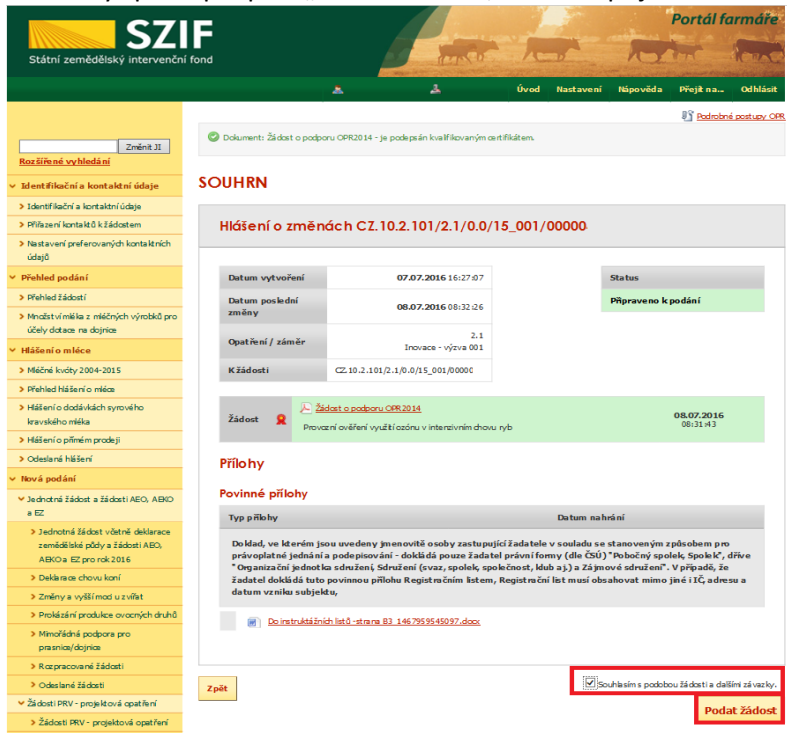

Obr. 23: Souhrn

Po podání Hlášení o změnách se příjemci zobrazí strana (obrázek č. 24), kde pod odkazem "Stáhnout soubor" je Hlášení o změnách a pod odkazem "Stáhnout potvrzení" je Potvrzení o přijetí dokumentu "Hlášení o změnách/přílohy". Ukázka vygenerovaného Potvrzení o přijetí je uvedena na obrázku č. 25, má pouze informativní charakter.

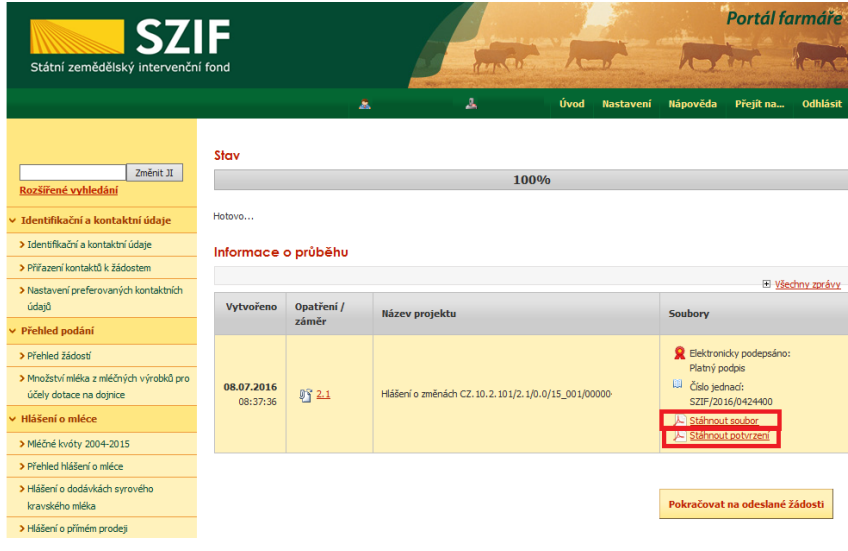

Obr. 24: Stav

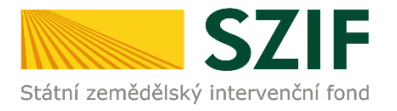

 $\bar{1}$  .

# POTVRZENÍ O PŘIJETÍ

### (Hlášení o změnách)

Dokument Hlášení o změnách / přílohy byl úspěšně doručen - podrobnosti o doručení jsou uvedeny v tabulce níže

Po odeslání elektronicky podepsané a aktualizované/změněné Žádosti o podporu (popř. příloh) přes Portál r v odesiani elektronický poucepsanie a aktuarzovanie, zniemenie zaudství popradě předložení určitých<br>příloh dle specifické části Pravidel v listinné podobě je žadatel povinen tyto případě předložení určitých<br>příloh dle sp prodatelnu příslušného RO SZIF osobně, prostřednictvím nositele plné moci, nebo poštou. Na přílohy<br>(dokumentaci) uvede vždy registrační číslo Žádosti o podporu, ke které se příloha (dokumentace) vztahuje.

Děkujeme Vám, že jste využili našich elektronických služeb a přejeme Vám příjemný den.

S pozdravem

Státní zemědělský intervenční fond Ve smečkách 33 110 00 Praha 1

Obr. 25: Potvrzení o přijetí

Tímto krokem bylo úspěšně podáno **Hlášení o změnách č. 1**. Stejným principem se podává Hlášení o změnách **č. 2, 3, apod..** Toto odeslané Hlášení je k dispozici v sekci Žádost OP Rybářství záložka "Odeslané žádosti" znázorněno na obrázku č. 26. Při kliknutí na níže uvedenou "značku" (ke které vede šipka) si příjemce může zobrazit Hlášení a přílohy, které odeslal.

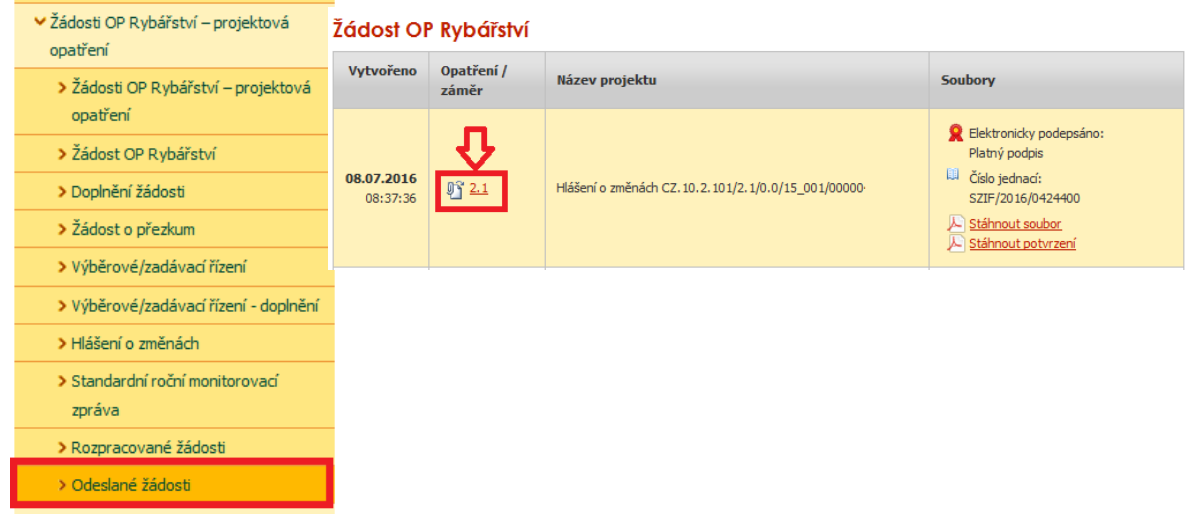

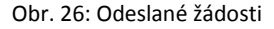

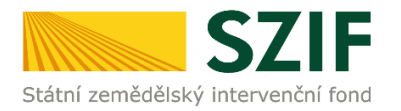

Stav administrace, ve které se Hlášení o změnách nachází, lze zjistit následující cestou: "Přehled žádostí", -> zvolení dané žádosti (registračního čísla) -> životní cyklus žádosti -> Hlášení o změnách (viz.obrázek č. 27).

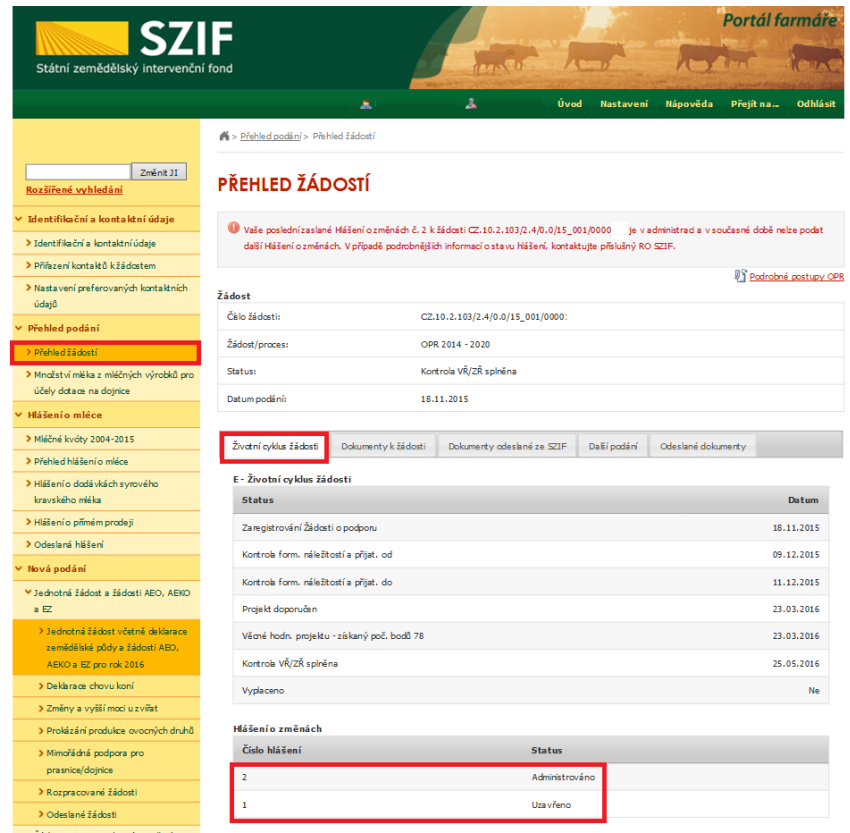

Obr. 27: Stav administrace

Veškeré dokumenty odeslané příjemci týkající se nejen Hlášené o změnách, lze najít v záložce "Odeslané dokumenty ze SZIF" znázorněno na obrázku č. 28.

| <b>SZIF</b>                                       |                                                                                                    |                                          |                                                                  |      |                  | Portál farmáře         |           |                         |  |  |
|---------------------------------------------------|----------------------------------------------------------------------------------------------------|------------------------------------------|------------------------------------------------------------------|------|------------------|------------------------|-----------|-------------------------|--|--|
| Státní zemědělský intervenční fond                |                                                                                                    |                                          |                                                                  |      |                  |                        |           |                         |  |  |
|                                                   |                                                                                                    | Â.                                       | Δ                                                                | Úvod | <b>Nastavení</b> | Nápověda               | Přeiít na | <b>Odhlásit</b>         |  |  |
|                                                   |                                                                                                    | Nová podání > Odeslané dokumenty ze SZIF |                                                                  |      |                  |                        |           |                         |  |  |
| Změnit JI<br>Rozšířené vyhledání                  |                                                                                                    | <b>ODESLANÉ DOKUMENTY ZE SZIF</b>        |                                                                  |      |                  |                        |           |                         |  |  |
| v Identifikační a kontaktní údaje                 | Žádosti OP Rvbářství                                                                                                    |                                          |                                                                  |      |                  |                        |           |                         |  |  |
| > Identifikační a kontaktní údaje                 |                                                                                                    |                                          |                                                                  |      |                  |                        |           |                         |  |  |
| > Přiřazení kontaktů k žádostem                   | <b>UPOZORNĚNÍ:</b>                                                                                                    |                                          |                                                                  |      |                  |                        |           |                         |  |  |
| > Nastavení preferovaných kontaktních<br>údajů    | Níže uvedené dokumenty k administraci Žádostí/Žádostí o dotaci v rámci projektových opatření OP Rybářství jsou zde k dispozici po dobu 90-ti dnů<br>od přečtení dokumentu. Po této lhůtě je dokument z Portálu farmáře automaticky odstraněn. V případě, že chce žadatel/příjemce dotace mít tyto<br>dokumenty k dispozici trvale, doporučujeme uložit je do vlastniho PC. |                                          |                                                                  |      |                  |                        |           |                         |  |  |
| v Přehled podání                                  | <b>Typ</b>                                                                                                    | <b>Dokument</b>                          |                                                                  |      |                  | <b>Datum publikace</b> |           | Přečteno                |  |  |
| > Přebled žádostí                                 |                                                                                                    |                                          |                                                                  |      |                  |                        |           |                         |  |  |
| > Množství mléka z mléčných výrobků pro           |                                                                                                    |                                          | Dokumenty k žádosti: CZ.10.2.102/2.2/1.0/15_001/000000.          |      |                  |                        |           |                         |  |  |
| účely dotace na doinice                           | Æ                                                                                                    |                                          | Vyrozumění o administraci Hlášení o změnách v rámci OP Rybářství |      |                  | 05.08.2016 09:46:10    |           | $\overline{\mathbf{M}}$ |  |  |
| Hlášení o mléce                                   | ₽                                                                                                    |                                          | Oznámení o prodloužení schvalovacího řízení Hlášení o změnách v  |      |                  | 05.08.2016 09:28:08    |           | $\overline{\mathbb{Z}}$ |  |  |
| > Mléčné kvóty 2004-2015                          |                                                                                                    |                                          |                                                                  |      |                  |                        |           |                         |  |  |
| > Přehled hlášení o mléce                         | ሥ                                                                                                    |                                          | Doplnění o administraci Hlášení o změnách OP Rybářství 2014+     |      |                  | 05.08.2016 08:22:35    |           | ⊜                       |  |  |
| > Hlášení o dodávkách svrového<br>kravského mléka | ⋏                                                                                                    | Rozhodnutí o pokytnutí dotace            |                                                                  |      |                  | 16.06.2016 11:57:27    |           | 會                       |  |  |
| > Hlášení o přímém prodeji                        |                                                                                                    |                                          |                                                                  |      |                  |                        |           |                         |  |  |

Obr. 28: "Odeslané dokumenty ze SZIF"

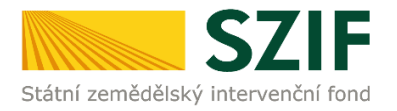

Upozornění: V případě, že si SZIF vyžádá od příjemce doplnění Hlášení o změnách na formuláři R1403.02A , tak je nezbytné, aby příjemce doplnil Hlášení o změnách do data uvedeném v tomto formuláři, zvýrazněno na obrázku č. 29. **Doplnění příjemce provede do nově vygenerovaného Hlášení o změně (např. hlášení č. 2) a to stejným postupem, který je uvedený výše.**

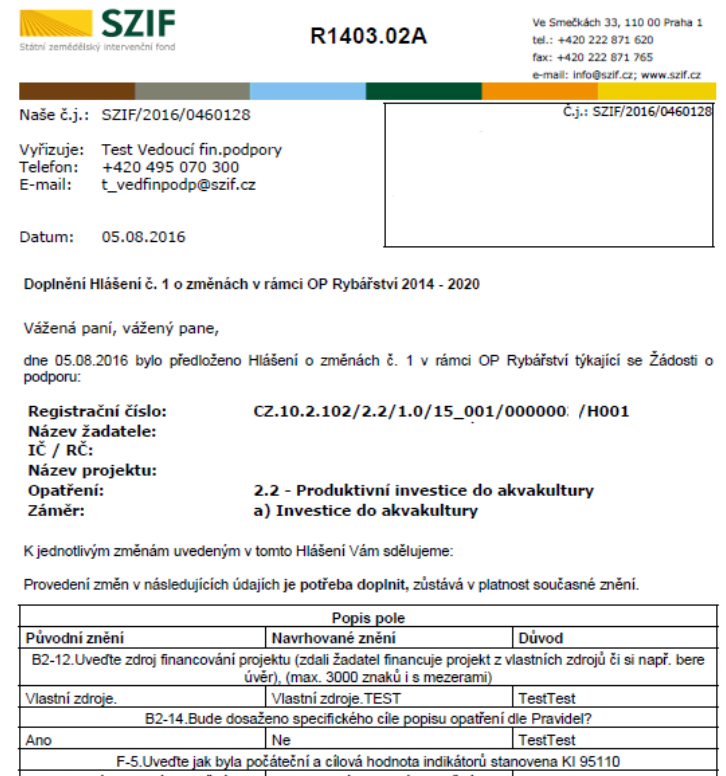

Poznámka:

Žádáme Vás o doplnění Žádosti o podporu, příp. příloh přes portál farmáře do 15.08.2016.

Vybudovaný rybník Křivý - Vybudovaný rybník Křivý<br>Pybudovaný rybník Křivý - Vybudovaný rybník Křivý<br>Předpoklad vyprodukování 0,1 tuny.

TEST

V případě, že nebude dokumentace doplněna v uvedeném termínu, zůstane v platnosti současné znění<br>Žádosti o podporu.

TestTest

Obr. 29: doplnění Hlášení o změnách